PupilPath Invitation Letter

Your student has already received a PupilPath invitation letter. You need this letter to complete the registration process. If you lose yours, please contact the Parent Coordinator.

To sign into Pupil Path go to https://pupilpath.skedula.com/ and click "New User? Sign Up Here!" then complete the following:

- Select our school
- Your name
- Your email address
- Your child's OSIS (9 digit school ID # which is copied below)
- Your child's date of birth
- The registration code which is copied below
- Select your password (Your password must be at least 6 characters in length.)

Student ID

NumberIf you have any difficulty signing into Pupil Path, please contact our Parent Coordinator.

> Student Name: L  $OSIS #: 3'$ Parent Registration Code (for your account): T. Student Registration Code (for your child's account): O

## **Important to Note:**

.

- **The Parent** Registration Code can be shared by guardians that are separated or divorced
- **PupilPath will allow** each guardian to have their own secure access codes and account that cannot be accessed by the other partner or guardian.
- **Parents and students should NOT share accounts.**

REGISTERING FOR PUPILPATH

- New MS 447 PupilPath accounts: click the registration link and enter in the required fields.
- Parent with a current MS 447 student in 7th or 8th grade: Do Not Re-Register. Sign in with your current account. You will be able to add the new student.
- If you forget your password:
	- Parents should click "Forgot Password" to reset password.
	- Students should ask the Parent Coordinator for a new registration code.

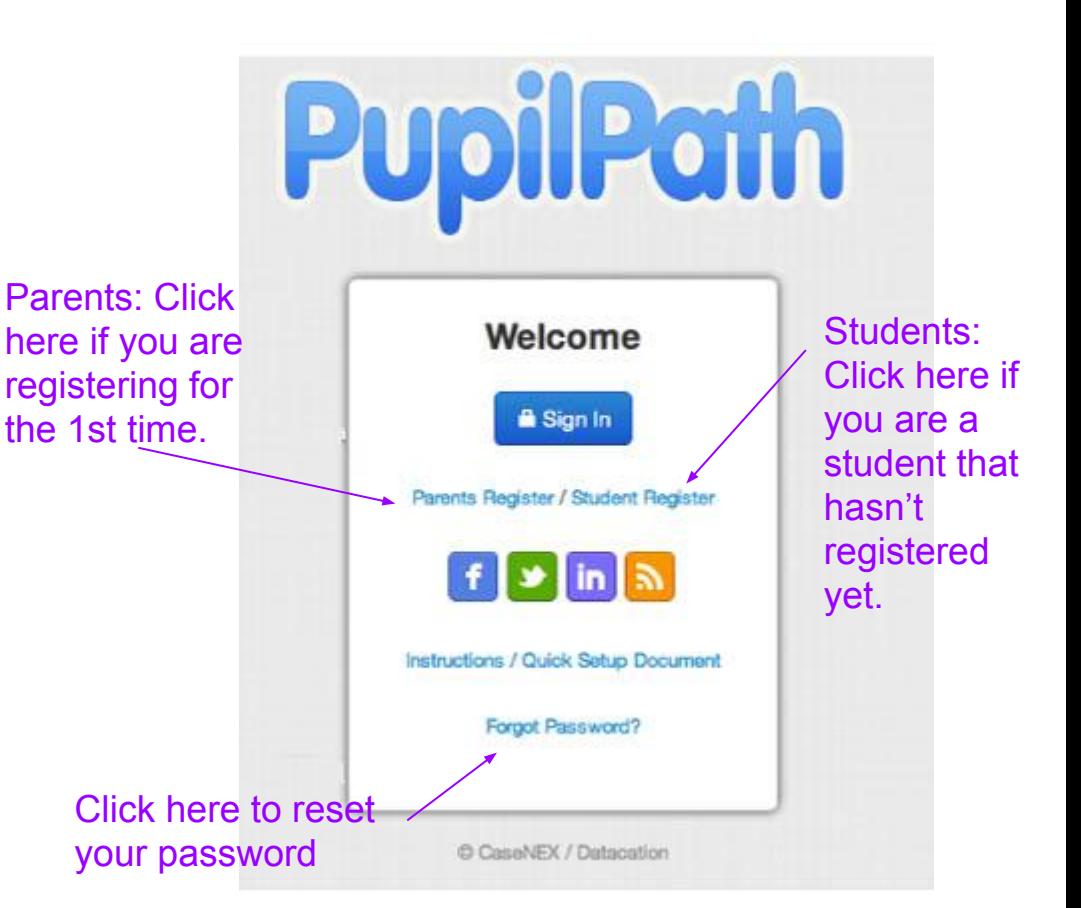

Registration & Password set up

Parents with a current MS 447 student in 7th or 8th grade who already have an account should follow this prompt

The Student ID and Registration Code are both found on the bottom of the PupilPath Registration Letter.

When you successfully complete the registration process, the system will generate a "Thank You for Registering" response and it will prompt you to setup you password.

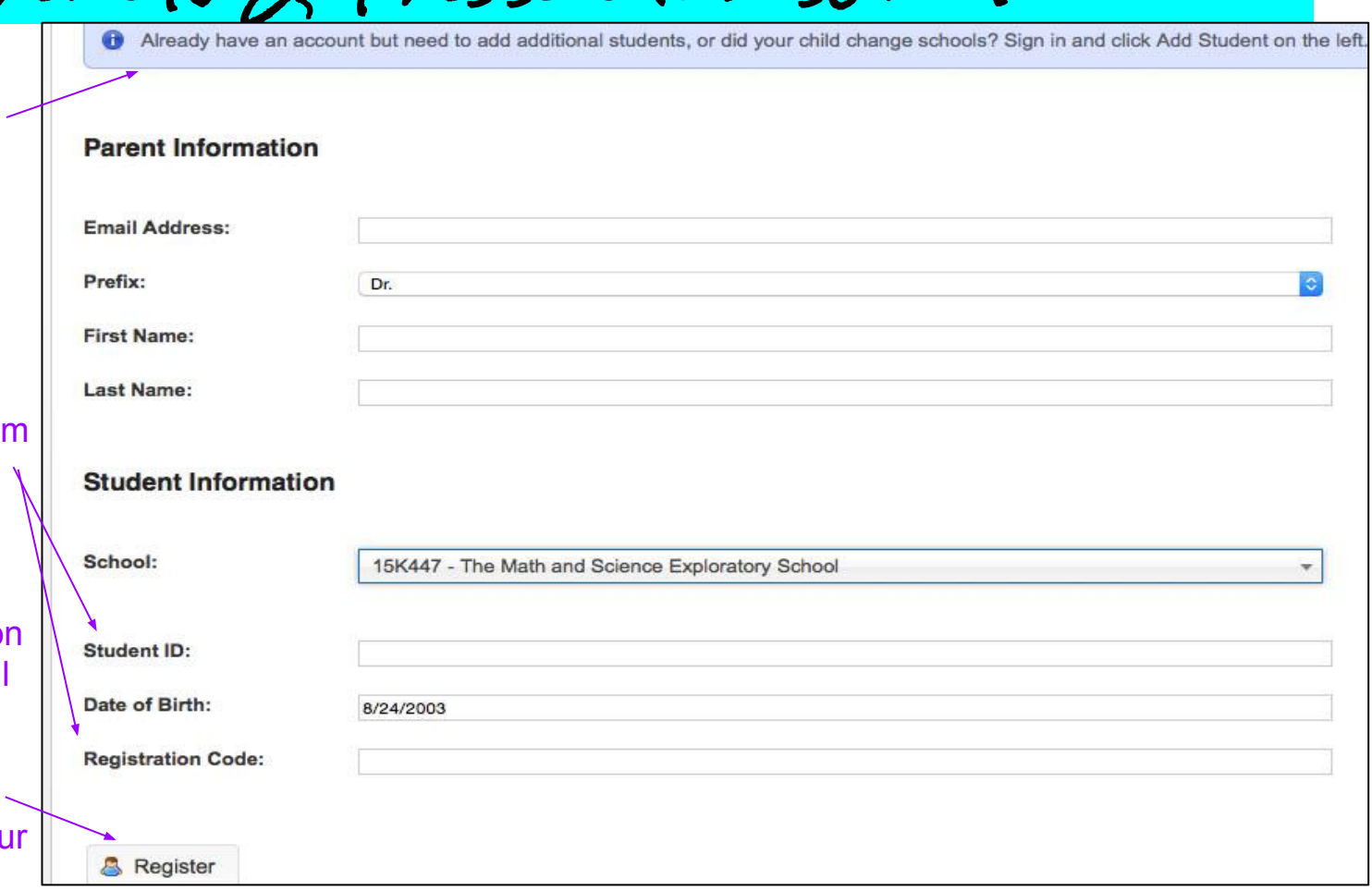

Logging into PupilPath

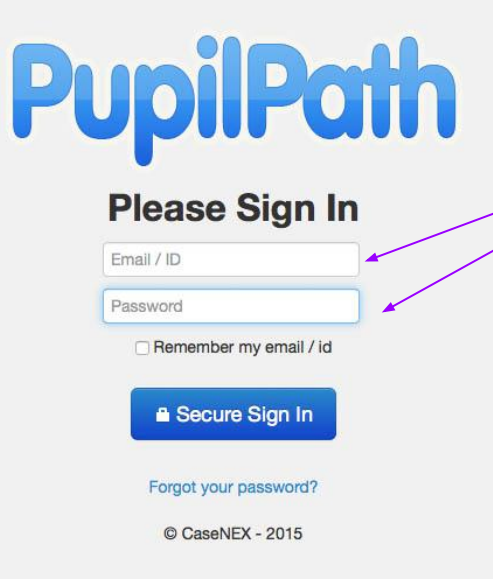

You **might** be asked to choose the school (15K447), the school Term (2017-2018), and the Student that you wish to view.

When you log into the **PupilPath sign in screen (www.pupilpath.skedula.com)**, you need the email address or ID that you used to create your account and your password.

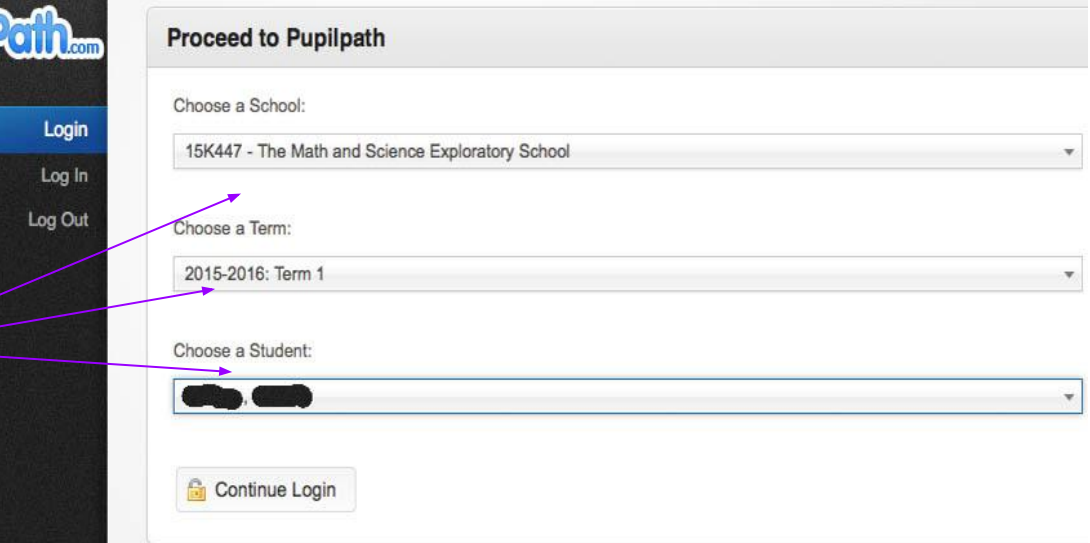